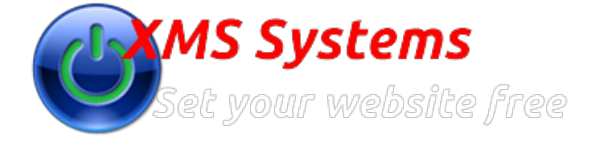

# Step 5 - Managing your Website Menu

By: Fred Mac Donald Friday, 23rd March 2012

Managing your Website Menu or "Front-end Menu" is an easy "Two Step" process

- 1. Log into your website
- 2. Go to "Admin" Section
- 3. Click "Dashboard"
- 4. Click "Website Configuration"
- 5. Click "Front-end Menu"
- 6. You will see the following screen

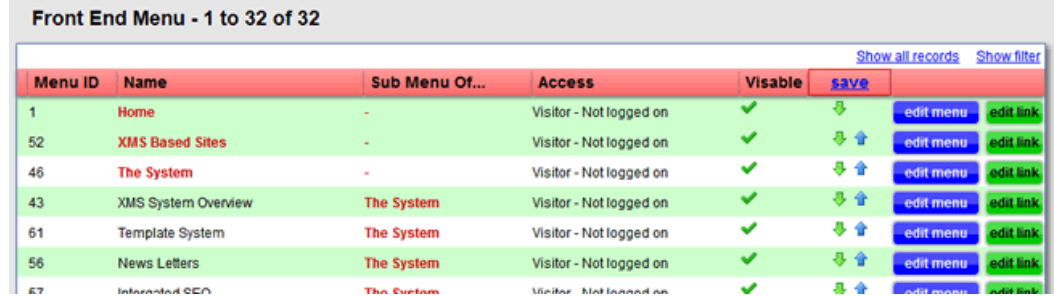

#### 7. This translates to the following on the website

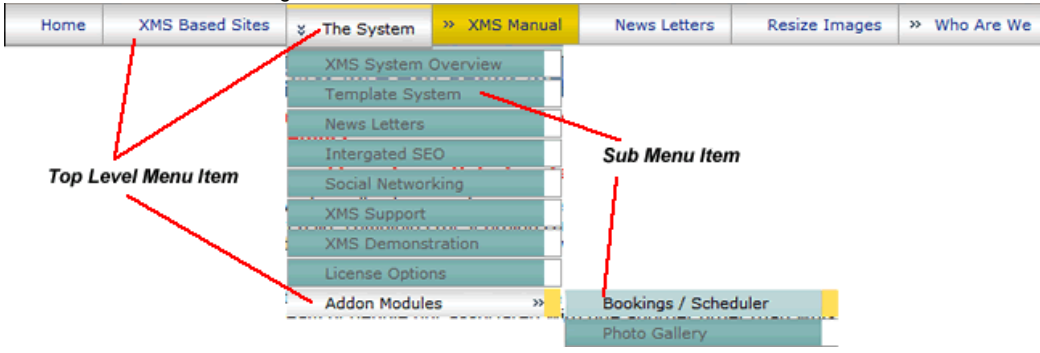

8. If you want to add a menu item the **First Step** is to click the "**add new**" button at the bottom of the page

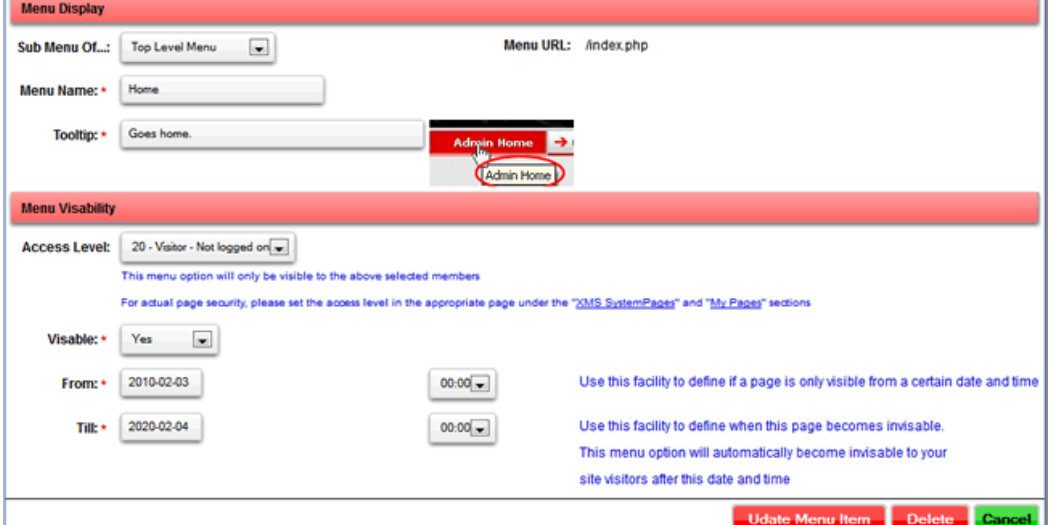

**Define your new "Menu Item"**

Select where the menu will fit in "**Top Level**" Menu or "**Sub Menu**"

Give the Menu Item a "**Name**" Keep it short

Give it a "**Tooltip**" Short but descriptive

#### Set the "**Access Level**"

The system use this to determine what needs to be displayed on the menu if the visitor is "Logged In" or "Not Logged In"

Set the "**Visability**" of the page Regardless of the "Access Level" this will "**Display**" or "**Not Display**" the page

**From and Till** Date and Time **Ignore** this for now

#### 9. Click "**Insert**"

10. You will be taken back to the "**Menu List**"

11. Use the "Up" and "Down" **b** arrows to "Group the Menu Items" in a order that will make sense later when you have 100's of Menu Items

- 12. **Make sure to click "Save"** at the top of the page, above the arrows to save your menu order.
- 13. To **make changes** to the "First Step" click "**edit menu**" next to the menu item you want to change
- 14. The **Second Step** would be to **Assign a URL** or "**Link**" to the menu item you just created. Click "**edit link**" next top the menu item you want to edit

**Add a link**

Select "**Type of Page**" from the dropdown **I added a page** will list all the pages you added to the system

## **Update Front end Menu URL**

### Menu Item: General Site Management » SEO Settings

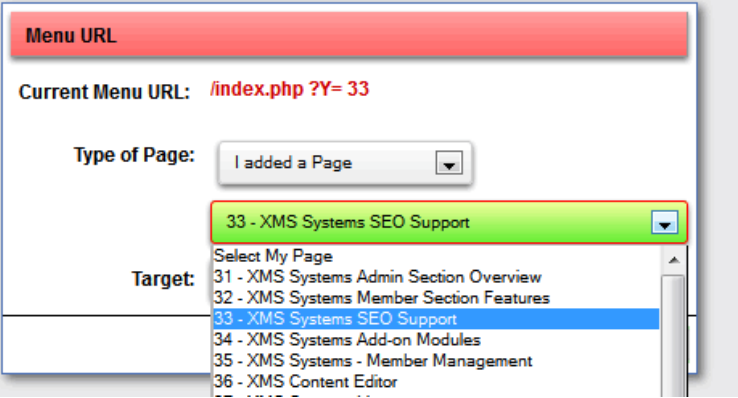

Use a **XMS Systems Page** will list all the "**System Pages**" **Update Front end Menu URL** 

## Menu Item: General Site Management » SEO Settings

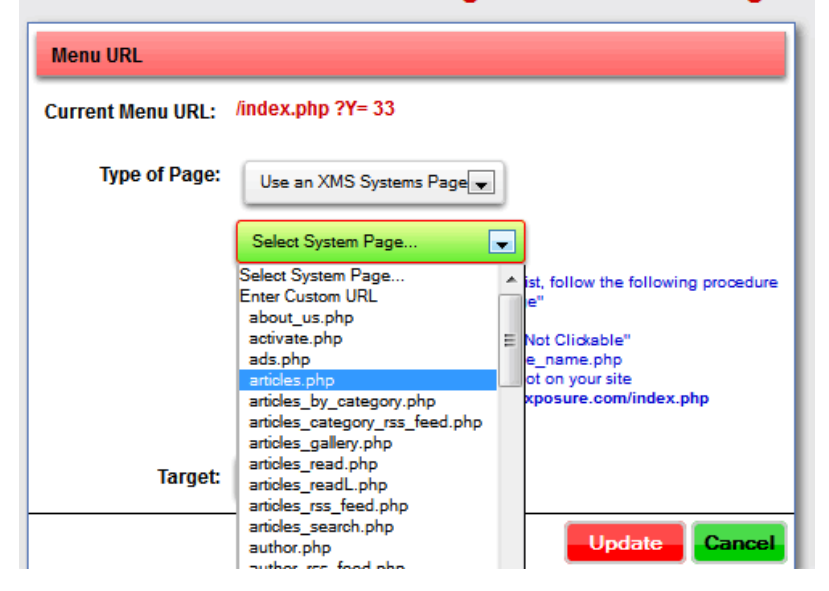

Adding a link to a page on a **different website** or some link to your own website that you customised select **Enter Custom URL** and enter the full URL

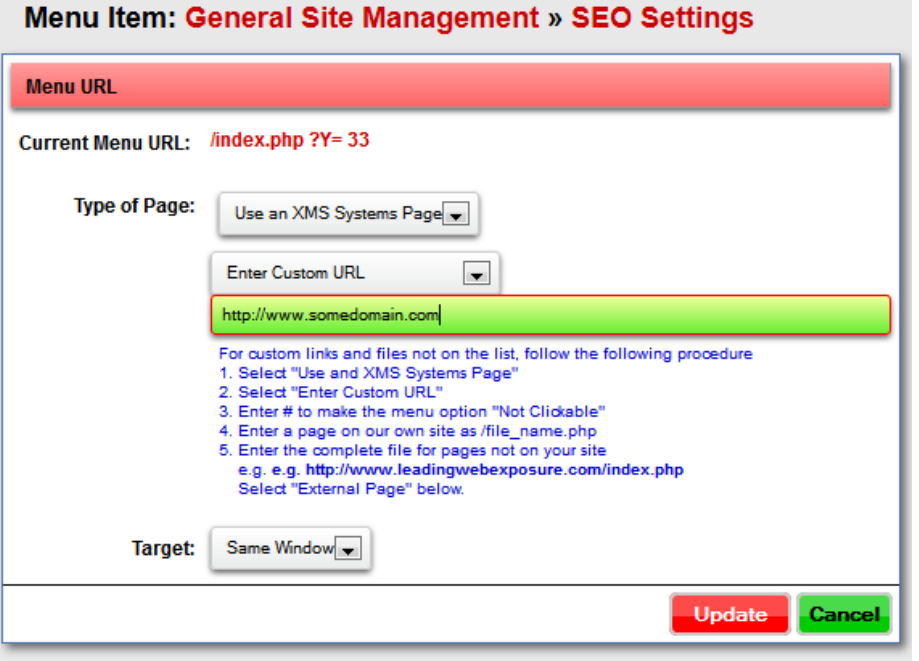

Some System Pages has parameters that will be selectable from a further dropdown.

At this stage of the game you will not have anything in those dropdowns so avoid those System Files

**Target** Dropdown

Select how the page **needs to be opended** when the user clicked on the menu item.

In general pages to your **own site** will be "**Same Window**" and pages on **another site** will be "**New Window**"

15. Click "**Insert**" and repeat as required.